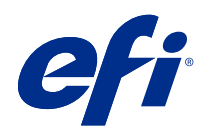

# FieryMeasure Help

© 2020 Electronics For Imaging, Inc. De informatie in deze publicatie wordt beschermd volgens de Kennisgevingen voor dit product.

# Inhoud

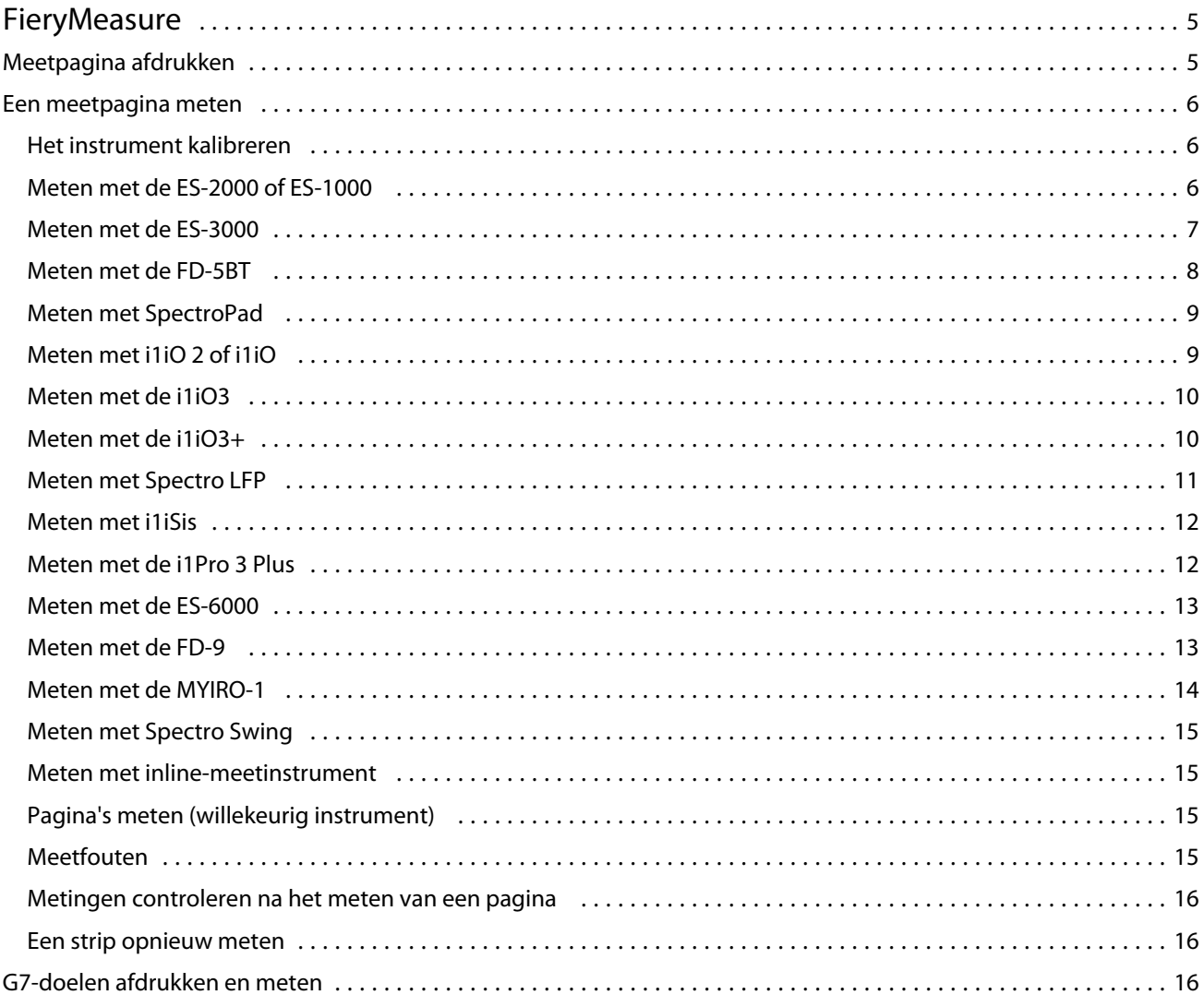

FieryMeasure Help Inhoud 4

# <span id="page-4-0"></span>FieryMeasure

FieryMeasure is een hulpprogramma voor het meten van rijen van gedrukte kleurvlakken op een pagina met behulp van een meetinstrument. U kunt ook een vlakpagina afdrukken met FieryMeasure.

FieryMeasure ondersteunt verschillende meetinstrumenten, waaronder de EFI ES-2000- en EFI ES-3000 spectrofotometer.

FieryMeasure wordt gestart vanuit andere toepassingen waarvoor kleurmetinggegevens nodig zijn.

# Meetpagina afdrukken

Meetpagina's bevatten vlakken in verschillende kleuren die u met een instrument meet. U kunt metingen ook vanuit een bestand laden.

- **1** Als u de pagina meet nadat u deze hebt afgedrukt, moet u het meetinstrument op uw computer aansluiten.
- **2** Selecteer Geen (opslaan als PDF) om de pagina op te slaan om af te drukken, of selecteer een Fiery server of Fiery XF Server om verbinding mee te maken, druk de pagina af en klik op Volgende.
- **3** Een of meer van de volgende opties zijn beschikbaar voor de opmaak van de vlakpagina. Selecteer de instellingen die voor uw taak geschikt zijn:
	- **•** Instrument: als u pagina's wilt meten, selecteert u het meetinstrument, of als u metingen uit een bestand wilt laden, selecteert u Metingen laden en selecteert u het bestand.

Klik eventueel op Instellingen om opties voor het instrument in te stellen.

- **•** Meten: selecteer het type meting, of als u een vlakopmaak uit een bestand wilt importeren, selecteert u Importeren en selecteert u het bestand.
- **•** Vlakopmaak: de opmaak is van invloed op het aantal, de kleuren en de volgorde van de vlakken. Er zijn verschillende opmaken beschikbaar, afhankelijk van het type meting.

Minder vlakken zijn sneller in het gebruik, maar meer vlakken bieden resultaten van hogere kwaliteit. Voor profilering raden wij ten minste 928 vlakken aan, en voor een profiel van hoge kwaliteit raden we 1485 vlakken aan.

Gesorteerde vlakken worden op de pagina afgedrukt in de volgorde van hun tint- en verzadigingsniveaus. Willekeurige vlakken worden in willekeurige volgorde op de pagina afgedrukt, zodat verschillen in dichtheid op diverse gedeelten van de pagina worden gecompenseerd. Voor kalibratie raden wij 51 willekeurige vlakken aan. (Voor kalibratie met bepaalde meetinstrumenten is dit de enige ondersteunde vlakopmaak.)

- **•** Papierformaat: selecteer een papierformaat om de meetpagina op af te drukken of klik op Aangepast en geef een aangepast paginaformaat op.
- **4** Als u verbinding hebt gemaakt met een Fiery server of Fiery XF Server, klikt u op Afdrukken om de meetpagina af te drukken. Hebt u dat niet gedaan, klik dan op Opslaan om het PDF-bestand op te slaan.

Voordat u een meetpagina afdrukt, kunt u afdrukopties en andere opdrachtinstellingen instellen om de pagina af te drukken. Zorg dat u geen kleurbeheerinstellingen wijzigt.

<span id="page-5-0"></span>**5** Als u een PDF-bestand hebt opgeslagen, drukt dit dan af en klik vervolgens op Meten.

# Een meetpagina meten

Een kleurmeetinstrument, zoals een spectrofotometer, meet het licht dat wordt gereflecteerd door een kleurvlak en slaat het meetresultaat als numerieke waarde op. De procedure voor het meten van een pagina hangt af van het instrument.

Bepaalde instrumenten hebben een functie voor zelfkalibratie om de juiste werking van het instrument te controleren. Het instrument kan bijvoorbeeld worden gekalibreerd door te controleren hoe nauwkeurig hiermee een bekend kleurvoorbeeld kan worden gemeten. Als zelfkalibratie beschikbaar is, moet u het instrument kalibreren voordat u doorgaat met het meten van een pagina.

Met handbediende instrumenten moet u instructies opvolgen om de pagina te plaatsen en elke rij vlakken op de pagina te meten. Met automatische instrumenten wordt elke rij gemeten en wordt zonder interactie van de gebruiker verder gegaan naar de volgende rij. Met bepaalde instrumenten wordt de pagina ook automatisch geplaatst.

#### **Het instrument kalibreren**

Voor betrouwbare metingen moet u eerst het meetinstrument kalibreren. Als de kalibratie mislukt, kunt u niet doorgaan met de meting.

**1** Volg de instructies op het scherm en klik op Volgende.

**Opmerking:** Met de EFI ES-2000 of EFI ES-1000 spectrofotometer moeten het witte vak op de kalibratiesteun en de opening van het instrument beide schoon zijn. Met de EFI ES-2000 moet het deksel van het witte vak geopend zijn.

**2** Als u het instrument niet kunt kalibreren, klikt u op Annuleren.

#### **Meten met de ES-2000 of ES-1000**

U kunt kleurvlakken op een pagina meten met de EFI ES-2000 of ES-1000 spectrofotometer.

Wanneer u de ES-2000 als meetmethode selecteert, kunt u de instrumentinstellingen opgeven:

- **•** Meetmodus: selecteer het gewenste type meting. U kunt elke strip meten in één of twee stappen.
	- **•** M0: één stap, inclusief UV
	- **•** M1: twee stappen, D50, inclusief UV
	- **•** M2: twee stappen, UV-blokkering
- **•** Liniaal gebruiken: als u deze optie selecteert, leest de positiesensor aan de onderzijde van de EFI ES-2000 de strepen op de liniaal om de positie van de EFI ES-2000 te bepalen. Daarom moet u de achterplaat met liniaal gebruiken om de EFI ES-2000 langs de strip te leiden. Het gebruik van de liniaal is vereist voor het meten van strips in twee stappen.
- **•** Grotere vlakgrootte: als u deze optie selecteert, worden grotere vlakken afgedrukt om betere metingen te verkrijgen met een printer met lage resolutie. De meetmethode is gelijk voor normale en grotere vlakken. Deze optie is ook beschikbaar voor de ES-1000.

Wanneer u met succes een pagina hebt gemeten, kunt u de metingen controleren. Als een meting niet is zoals verwacht, kunt u de strip opnieuw meten.

<span id="page-6-0"></span>**1** Leg de vlakpagina op een vlakke, egale ondergrond.

Als u een achterplaat en liniaal hebt voor het meten van vlakpagina's, plaatst u de vlakpagina op de juiste wijze.

**Opmerking:** Met de ES-2000 moet u de liniaal gebruiken als u bij het afdrukken van de vlakpagina's de optie voor het gebruik van de liniaal hebt geselecteerd.

- **2** Wanneer op het scherm wordt aangegeven dat de ES-2000/ES-1000 bezig is met meten, plaatst u de ES-2000/ ES-1000 in de witte ruimte boven of onder de strip die op het scherm wordt aangegeven.
- **3** Houd de knop ingedrukt en schuif de ES-2000/ES-1000 langzaam en gelijkmatig langs de strip met vlakken.
- **4** Laat de knop los als de ES-2000/ES-1000 de witte ruimte aan het einde bereikt.
- **5** Nadat u met succes één strip met vlakken hebt gemeten, verplaatst u de ES-2000/ES-1000 naar de witte ruimte aan het begin van de volgende strip.
- **6** Ga op dezelfde wijze door met het meten van de resterende strips totdat u alle vlakken op de pagina hebt gemeten.
- **7** Ga op dezelfde wijze door met het meten van de resterende vlakpagina's (indien aanwezig) totdat u alle vlakpagina's hebt gemeten.
- **8** Nadat u de laatste pagina hebt gemeten, klikt u op Volgende.

#### **Meten met de ES-3000**

U kunt kleurvlakken op een pagina meten met de EFI ES-3000-spectrofotometer.

Wanneer u de ES-3000 als meetmethode selecteert, kunt u de volgende instrumentinstellingen opgeven:

- **•** Meetmodus: selecteer het gewenste type meting. U kunt elke strip meten in één stap.
	- **•** M0: één stap, inclusief UV
	- **•** M1: één stap, inclusief D50 UV
	- **•** M2: één stap, UV uitgesneden
- **•** Liniaal gebruiken: als u deze optie selecteert, leest de positiesensor aan de onderzijde van de EFI ES-3000 de strepen op de liniaal om de positie van de EFI ES-3000 te bepalen. Daarom moet u de achterplaat met liniaal gebruiken om de EFI ES-3000 langs de strip te leiden. Het gebruik van de liniaal is vereist voor het meten van strips in twee stappen.
- **•** Grotere vlakgrootte: als u deze optie selecteert, worden grotere vlakken afgedrukt om betere metingen te verkrijgen met een printer met lage resolutie. De meetmethode is gelijk voor normale en grotere vlakken.

Wanneer u met succes een pagina hebt gemeten, kunt u de metingen controleren. Als een meting niet is zoals verwacht, kunt u de strip opnieuw meten.

**1** Leg de vlakpagina op een vlakke, egale ondergrond.

Als u een achterplaat en liniaal hebt voor het meten van vlakpagina's, plaatst u de vlakpagina op de juiste wijze.

**Opmerking:** Met de ES-3000 moet u de liniaal gebruiken als u bij het afdrukken van de vlakpagina's de optie voor het gebruik van de liniaal hebt geselecteerd.

**2** Wanneer op het scherm wordt aangegeven dat de ES-3000 bezig is met meten, plaatst u de ES-3000 in de witte ruimte boven of onder de strip die op het scherm wordt aangegeven.

- <span id="page-7-0"></span>**3** Houd de knop ingedrukt en schuif de ES-3000 langzaam en gelijkmatig langs de strip met vlakken.
- **4** Laat de knop los als de ES-3000 de witte ruimte aan het einde bereikt.
- **5** Nadat u met succes één strip met vlakken hebt gemeten, verplaatst u de ES-3000 naar de witte ruimte aan het begin van de volgende strip.
- **6** Ga op dezelfde wijze door met het meten van de resterende strips totdat u alle vlakken op de pagina hebt gemeten.
- **7** Ga op dezelfde wijze door met het meten van de resterende vlakpagina's (indien aanwezig) totdat u alle vlakpagina's hebt gemeten.
- **8** Nadat u de laatste pagina hebt gemeten, klikt u op Volgende.

#### **Meten met de FD-5BT**

U kunt kleurvlakken meten op een pagina met de Konica Minolta FD-5BT-spectrodensitometer.

- **•** Sluit de FD-5BT aan op uw computer en schakel de FD-5BT in.
- **•** Raadpleeg de documentatie bij het instrument voor meer informatie over de FD-5BT.

Wanneer u de FD-5BT selecteert als meetmethode, kunt u de instrumentinstellingen opgeven:

Meetmodus: selecteer het gewenste type meting. U kunt elke strip meten in één of twee stappen.

- **•** M0: standaardverlichting (gloeilamp), geen UV-filter
- **•** M1: aanvullende verlichting (D50), geen UV-filter
- **•** M2: standaardverlichting (gloeilamp), UV-filter (of UV-blokkering)

**Opmerking:** M0, M1 en M2 zijn standaardmeetcondities zoals beschreven in ISO 13655.

Wanneer u met succes een pagina hebt gemeten, kunt u de metingen controleren. Als een meting niet is zoals verwacht, kunt u de strip opnieuw meten.

**1** Leg de vlakpagina op een vlakke, egale ondergrond.

Voor een nauwkeurigere meting, plaatst u diverse vellen wit papier onder de pagina.

**2** Plaats de stripgeleider over de eerste rij en plaats de FD-5BT op de stripgeleider.

Voor hulp bij het plaatsen van het instrument, klikt u op Laat zien hoe.

- **3** Wanneer op het scherm wordt aangegeven dat de FD-5BT aan het meten is, plaatst u de punt van de meetopening op het instrument over de witte ruimte aan een van de uiteinden van de strip die op het scherm wordt opgegeven.
- **4** Houd de knop op de zijkant van de FD-5BT ingedrukt en schuif het instrument langzaam en gelijkmatig langs de strip met vlakken.
- **5** Laat de knop los als de FD-5BT de witte ruimte aan het einde bereikt.
- **6** Nadat u met succes één strip met vlakken hebt gemeten, verplaatst u de stripgeleider en de FD-5BT naar de volgende strip die op het scherm wordt opgegeven.
- **7** Ga op dezelfde wijze door met het meten van de resterende strips totdat u alle vlakken op de pagina hebt gemeten.
- <span id="page-8-0"></span>**8** Ga op dezelfde wijze door met het meten van de resterende vlakpagina's (indien aanwezig) totdat u alle vlakpagina's hebt gemeten.
- **9** Nadat u de laatste pagina hebt gemeten, klikt u op Volgende.

# **Meten met SpectroPad**

U kunt kleurvlakken op een pagina meten met de draadloze Barbieri Spectropad spectrofotometer.

- **•** Sluit de Spectropad op de computer aan en zet de Spectropad aan.
- **•** Kalibreer de Spectropad als dit wordt gevraagd.
- **•** Raadpleeg de bijgeleverde documentatie van de Spectropad voor meer informatie over het instrument.

Wanneer u met succes een pagina hebt gemeten, kunt u de metingen controleren. Als een meting niet is zoals verwacht, kunt u een rij opnieuw meten.

- **1** Leg de vlakpagina op een vlakke, egale ondergrond.
- **2** Plaats de Spectropad op de pagina en lijn de meetkop uit met het midden van de eerste rij met behulp van de rode lasers.

Rijen worden gemeten vanaf de onderste rij naar boven.

- **3** Schuif de meetkop naar de witte ruimte aan een van beide uiteinden van de rij.
- **4** Schuif de meetkop met een aanvaardbare snelheid over de rij vlakken, zoals aangegeven door de snelheidsindicator op het scherm van de Spectropad.

De Spectropad laat een pieptoon horen en geeft een bericht weer wanneer de rij is gemeten.

- **5** Nadat u met succes één rij vlakken hebt gemeten, verplaatst u de Spectropad naar de volgende rij die op het scherm van de Spectropad wordt aangegeven.
- **6** Ga op dezelfde wijze door met het meten van de resterende rijen totdat u alle vlakken op de pagina hebt gemeten.
- **7** Ga op dezelfde wijze door met het meten van de resterende vlakpagina's (indien aanwezig) totdat u alle vlakpagina's hebt gemeten.
- **8** Nadat u de laatste pagina hebt gemeten, klikt u op Volgende.

### **Meten met i1iO 2 of i1iO**

De i1iO 2/i1iO verplaatst de ES-2000/ES-1000 automatisch boven elke rij vlakken om deze te meten. In de afbeelding op het scherm wordt elke rij gemarkeerd terwijl deze wordt gemeten.

Voordat u vlakpagina's gaat meten, moet u de ES-2000 of ES-1000 die is aangesloten op de i1iO 2of i1iO kalibreren. De ES-2000/ES-1000 wordt gekalibreerd op het witte vak van de i1iO 2/i1iO. De kalibratie kan mislukken als het witte vak is bedekt of niet schoon is.

Wanneer u met succes een pagina hebt gemeten, kunt u de metingen controleren.

**1** Plaats de eerste vlakpagina op de i1iO 2/i1iO en klik op Volgende.

Plaats de pagina met de bovenrand het dichtst bij de arm van de i1iO 2/i1iO.

<span id="page-9-0"></span>**2** Volg de instructies op het scherm, plaats de kruiscursor boven het vlak dat is gemarkeerd met A en druk op de knop op de ES-2000/ES-1000. Herhaal dit voor de vlakken die zijn gemarkeerd met B en C.

De afbeelding op het scherm helpt u de vlakken A, B en C te vinden.

- **3** Klik op Volgende.
- **4** Wanneer de i1iO 2/i1iO klaar is met het meten van de pagina, klikt u op Volgende.
- **5** Meet de resterende vlakpagina's (indien aanwezig) op dezelfde wijze, beginnend met het plaatsen van de pagina en het registreren van vlakken A, B en C.
- **6** Nadat u de laatste pagina hebt gemeten, klikt u op Volgende.

#### **Meten met de i1iO3**

De i1iO3 verplaatst de ES-3000 automatisch boven elke rij vlakken om deze te meten. In de afbeelding op het scherm wordt elke rij gemarkeerd terwijl deze wordt gemeten.

Voordat u vlakpagina's gaat meten, moet u de ES-3000 die is aangesloten op de i1iO3 kalibreren. De ES-3000 wordt gekalibreerd op het witte vak van de i1iO3. De kalibratie kan mislukken als het witte vak is bedekt of niet schoon is.

Wanneer u met succes een pagina hebt gemeten, kunt u de metingen controleren.

**1** Plaats de eerste vlakpagina op de i1iO3 en klik vervolgens op Volgende.

Plaats de pagina met de bovenrand het dichtst bij de arm van de i1iO3.

**2** Plaats het dradenkruis boven het vlak dat is gemarkeerd met A en druk op de knop op de ES-3000, zoals de instructies op het scherm aangeven. Herhaal dit voor de vlakken die zijn gemarkeerd met B en C.

De afbeelding op het scherm helpt u de vlakken A, B en C te vinden.

- **3** Klik op Volgende.
- **4** Wanneer de i1iO3 klaar is met het meten van de pagina, klikt u op Volgende.
- **5** Meet de resterende vlakpagina's (indien aanwezig) op dezelfde wijze, beginnend met het plaatsen van de pagina en het registreren van vlakken A, B en C.
- **6** Nadat u de laatste pagina hebt gemeten, klikt u op Volgende.

#### **Meten met de i1iO3+**

U kunt kleurvlakken op een pagina meten met de X-Rite i1iO3+-spectrofotometer (groot diafragma, 8 mm). Het ondersteunt transparante en textielmaterialen.

Wanneer u de i1iO3+ als meetmethode selecteert, kunt u de volgende instrumentinstellingen opgeven:

- **•** Meetmodus: selecteer het gewenste type meting. U kunt elke strip meten in één stap.
	- **•** M0: één stap, inclusief UV
	- **•** M1: één stap, inclusief D50 UV
- <span id="page-10-0"></span>**•** M2: één stap, UV uitgesneden
- **•** M3: één stap, alleen polarisatiefilter toegepast

**Opmerking:** De M3-optie is beschikbaar wanneer het polarisatiefilter (hardware) op het meetinstrument is bevestigd. Als het filter niet is gemonteerd, kunt u kiezen uit de opties M0, M1 en M2.

**•** Grotere vlakgrootte: als u deze optie selecteert, worden grotere vlakken afgedrukt om betere metingen te verkrijgen met een printer met lage resolutie. De meetmethode is gelijk voor normale en grotere vlakken.

Wanneer u met succes een pagina hebt gemeten, kunt u de metingen controleren.

**1** Plaats de eerste vlakpagina op de i1iO3+ en klik vervolgens op Volgende.

Plaats de pagina met de bovenrand het dichtst bij de arm van de i1iO3+.

**2** Plaats het dradenkruis boven het vlak dat is gemarkeerd met A en druk op de knop op de ES-3000, zoals de instructies op het scherm aangeven. Herhaal dit voor de vlakken die zijn gemarkeerd met B en C.

De afbeelding op het scherm helpt u de vlakken A, B en C te vinden.

- **3** Klik op Volgende.
- **4** Wanneer de i1iO3+ klaar is met het meten van de pagina, klikt u op Volgende.
- **5** Meet de resterende vlakpagina's (indien aanwezig) op dezelfde wijze, beginnend met het plaatsen van de pagina en het registreren van vlakken A, B en C.
- **6** Nadat u de laatste pagina hebt gemeten, klikt u op Volgende.

#### **Meten met Spectro LFP**

De Barbieri Spectro LFP plaatst de pagina automatisch onder zijn meetopening en verplaatst de pagina om elke rij met vlakken te meten. In de afbeelding op het scherm wordt elke rij gemarkeerd terwijl deze wordt gemeten.

- **•** Sluit de Spectro LFP op de computer aan en zet de Spectro LFP aan.
- **•** Kalibreer de Spectro LFP.
- **•** Raadpleeg de bijgeleverde documentatie van de Spectro LFP voor meer informatie over het instrument.

Wanneer u met succes een pagina hebt gemeten, kunt u de metingen controleren.

- **1** Plaats de eerste vlakpagina op de staalhouder, plaats de staalhouder in de Spectro LFP en klik op Volgende. Plaats de pagina zoals op het scherm wordt getoond.
- **2** Volg de instructies op het scherm, plaats het dradenkruis op het vlak dat is gemarkeerd met A en klik op Volgende of druk op de Enter-toets. Herhaal dit voor de vlakken die zijn gemarkeerd met B en C.

De afbeelding op het scherm helpt u de vlakken A, B en C te vinden.

- **3** Klik op Volgende.
- **4** Wanneer de Spectro LFP klaar is met het meten van de pagina, klikt u op Volgende.
- **5** Meet de resterende vlakpagina's (indien aanwezig) op dezelfde wijze, beginnend met het plaatsen van de pagina en het registreren van vlakken A, B en C.

<span id="page-11-0"></span>**6** Nadat u de laatste pagina hebt gemeten, klikt u op Volgende.

#### **Meten met i1iSis**

Meten met i1iSis gebeurt automatisch. Wanneer u met succes een pagina hebt gemeten, kunt u de metingen desgewenst controleren.

Voordat u pagina's gaat meten, moet u controleren of het meetinstrument juist is aangesloten.

- **1** Plaats de eerste meetpagina in het instrument in de richting die op de pagina staat aangegeven en druk op de knop.
- **2** Ga op dezelfde wijze door met het meten van de resterende meetpagina's (indien aanwezig) totdat u alle pagina's hebt gemeten.
- **3** Nadat de laatste pagina is gemeten, klikt u op Volgende.

#### **Meten met de i1Pro 3 Plus**

U kunt kleurvlakken op een pagina meten met de X-Rite i1Pro 3 Plus-spectrofotometer (groot diafragma, 8 mm). Het ondersteunt transparante en textielmaterialen.

Wanneer u de i1Pro 3 Plus als uw meetmethode selecteert, kunt u de volgende instrumentinstellingen opgeven:

- **•** Meetmodus: selecteer het gewenste type meting. U kunt elke strip meten in één stap.
	- **•** M0: één stap, inclusief UV
	- **•** M1: één stap, inclusief D50 UV
	- **•** M2: één stap, UV uitgesneden
	- **•** M3: één stap, alleen polarisatiefilter toegepast

**Opmerking:** De M3-optie is beschikbaar wanneer het polarisatiefilter (hardware) op het meetinstrument is bevestigd. Als het filter niet is gemonteerd, kunt u kiezen uit de opties M0, M1 en M2.

- **•** Liniaal gebruiken: de positiesensor aan de onderzijde van de i1Pro 3 Plus leest de strepen op de liniaal om de positie van de i1Pro 3 Plus te bepalen. Daarom moet u de achterplaat met liniaal gebruiken om de i1Pro 3 Plus langs de strip te leiden. Het gebruik van de liniaal is vereist voor het meten van strips in twee stappen.
- **•** Grotere vlakgrootte: als u deze optie selecteert, worden grotere vlakken afgedrukt om betere metingen te verkrijgen met een printer met lage resolutie. De meetmethode is gelijk voor normale en grotere vlakken.

Wanneer u met succes een pagina hebt gemeten, kunt u de metingen controleren. Als een meting niet is zoals verwacht, kunt u de strip opnieuw meten.

**1** Leg de vlakpagina op een vlakke, egale ondergrond.

Als u een achterplaat en liniaal hebt voor het meten van vlakpagina's, plaatst u de vlakpagina op de juiste wijze.

- **2** Wanneer op het scherm wordt aangegeven dat de i1Pro 3 Plus bezig is met meten, plaatst u de i1Pro 3 Plus in de witte ruimte boven of onder de strip die op het scherm wordt aangegeven.
- **3** Houd de knop ingedrukt en schuif de i1Pro 3 Plus langzaam en gelijkmatig langs de strip met vlakken.
- **4** Laat de knop los als de i1Pro 3 Plus de witte ruimte aan het einde bereikt.
- <span id="page-12-0"></span>**5** Nadat u met succes één strip met vlakken hebt gemeten, verplaatst u de i1Pro 3 Plus naar de witte ruimte aan het begin van de volgende strip.
- **6** Ga op dezelfde wijze door met het meten van de resterende strips totdat u alle vlakken op de pagina hebt gemeten.
- **7** Ga op dezelfde wijze door met het meten van de resterende vlakpagina's (indien aanwezig) totdat u alle vlakpagina's hebt gemeten.
- **8** Nadat u de laatste pagina hebt gemeten, klikt u op Volgende.

### **Meten met de ES-6000**

De ES-6000-spectrofotometer is een met XRGA compatibel instrument dat automatisch pagina's kan lezen en via een lokaal netwerk verbinding met uw computer kan maken.

Voordat u pagina's gaat meten, moet u ervoor zorgen dat de ES-6000 en uw computer allebei verbinding hebben met hetzelfde subnet van uw LAN. Neem contact op met de netwerkbeheerder als u dit niet zeker weet.

De ES-6000 is vergelijkbaar met de x-Rite i1 iSis, maar de ES-6000 wordt met uw computer verbonden via een LAN in plaats van via een USB-verbinding. De ES-6000 kan worden gebruikt om pagina's te meten voor meerdere computers in het netwerk. Dankzij een unieke id die op de pagina wordt afgedrukt, kan de ES-6000 metingen naar de juiste computer verzenden.

Wanneer u met succes een pagina hebt gemeten, kunt u de metingen desgewenst controleren.

- **1** Druk op de knop op het instrument voordat u de vlakpagina invoegt.
- **2** Wanneer het licht begint te knipperen, plaatst u de eerste meetpagina in het instrument in de richting die op de pagina wordt aangegeven.
- **3** Ga op dezelfde wijze door met het meten van de resterende meetpagina's (indien aanwezig) totdat u alle pagina's hebt gemeten.
- **4** Nadat de laatste pagina is gemeten, klikt u op Volgende.

#### **Meten met de FD-9**

De meting met de Konica Minolta FD-9 vindt automatisch plaats. Wanneer u met succes een pagina hebt gemeten, kunt u de metingen desgewenst controleren.

Voordat u pagina's gaat meten, moet u de FD-9 op uw computer aansluiten en de FD-9 inschakelen. Raadpleeg de begeleidende documentatie bij de FD-9 voor meer informatie.

- **1** Stel de papiergeleiders op het instrument in op de breedte van de meetpagina.
- **2** Plaats de invoerrand van de pagina in de FD-9 tot de pagina naar binnen wordt getrokken.

Als het FD -9 instrument is verbonden met de optionele papierinvoereenheid, selecteert u OK op het instrument om de meting te starten.

**3** Ga op dezelfde wijze door met het meten van de resterende meetpagina's (indien aanwezig) totdat u alle pagina's hebt gemeten.

<span id="page-13-0"></span>**4** Nadat de laatste pagina is gemeten, klikt u op Volgende.

#### **Meten met de MYIRO-1**

U kunt kleurvlakken op een pagina meten met de Konica Minolta MYIRO-1-spectrodensitometer.

- **•** Sluit de MYIRO-1 aan op uw computer en schakel deze in.
- **•** Raadpleeg de begeleidende documentatie bij het MYIRO-1-meetinstrument voor meer informatie over het instrument en het instellen van een wifiverbinding.

**Opmerking:** U moet de kleurvlakmeting starten binnen twee seconden nadat het ledlampje wit wordt op de MYIRO-1, anders kan er een fout optreden.

Wanneer u de MYIRO-1 als meetmethode selecteert, kunt u de volgende instrumentinstellingen opgeven.

Meetmodus: selecteer het gewenste type meting. U kunt elke strip meten in één stap.

- **•** M0 standaardverlichting (gloeilamp), geen UV-filter
- **•** M1 aanvullende verlichting (D50), geen UV-filter
- **•** M2 standaardverlichting (gloeilamp), UV-filter (of UV-blokkering)

**Opmerking:** M0, M1 en M2 zijn standaard meetomstandigheden zoals omschreven in ISO 13655.

Wanneer u met succes een pagina hebt gemeten, kunt u de metingen controleren. Als een meting niet is zoals verwacht, kunt u de strip opnieuw meten.

**1** Leg de vlakpagina op een vlakke, egale ondergrond.

Voor nauwkeuriger meten plaatst u meerdere vellen normaal wit papier onder de pagina.

**2** Plaats de stripgeleider op de eerste rij en plaats de MYIRO-1 op de stripgeleider.

Voor hulp bij het plaatsen van het instrument, klikt u op Laat zien hoe.

- **3** Wanneer op het scherm wordt aangegeven dat de MYIRO-1 aan het meten is, plaatst u de punt van de meetopening op het instrument boven de witte ruimte aan een van de uiteinden van de strip die op het scherm wordt opgegeven.
- **4** Houd de knop aan de zijkant van de MYIRO-1 ingedrukt en schuif het instrument langzaam en gelijkmatig langs de strip met vlakken.
- **5** Laat de knop los als de MYIRO-1 de witte ruimte aan het einde bereikt.
- **6** Nadat u met succes één strip met vlakken hebt gemeten, verplaatst u de stripgeleider en de MYIRO-1 naar de volgende strip die op het scherm wordt opgegeven.
- **7** Ga op dezelfde wijze door met het meten van de resterende strips totdat u alle vlakken op de pagina hebt gemeten.
- **8** Ga op dezelfde wijze door met het meten van de resterende vlakpagina's (indien aanwezig) totdat u alle vlakpagina's hebt gemeten.

<span id="page-14-0"></span>**9** Nadat u de laatste pagina hebt gemeten, klikt u op Volgende.

#### **Meten met Spectro Swing**

Het meten met de Barbieri Spectro Swing gebeurt automatisch. Wanneer u met succes een pagina hebt gemeten, kunt u de metingen desgewenst controleren.

Voordat u pagina's gaat meten, moet u controleren of de Spectro Swing juist is aangesloten.

- **1** Plaats de eerste meetpagina in het instrument.
- **2** Ga op dezelfde wijze door met het meten van de resterende meetpagina's (indien aanwezig) totdat u alle pagina's hebt gemeten.
- **3** Nadat de laatste pagina is gemeten, klikt u op Volgende.

#### **Meten met inline-meetinstrument**

Meten met het inline-meetinstrument dat op de printer is geïnstalleerd, gebeurt automatisch. Wanneer u met succes een pagina hebt gemeten, kunt u de metingen desgewenst controleren.

Voordat u pagina's gaat meten, moet het inline-meetinstrument op de printer zijn geïnstalleerd. Raadpleeg de begeleidende documentatie bij het inline-meetinstrument voor meer informatie.

#### **Pagina's meten (willekeurig instrument)**

Voordat u meetpagina's gaat meten, moet u controleren of het meetinstrument juist is aangesloten. Kalibreer het instrument als dit wordt gevraagd.

**Opmerking:** Vlakken kunnen randen hebben van gele of zwarte vlakken waarmee het instrument in elke richting kan meten. De gele en zwarte vlakken worden niet meegenomen in de meetgegevens.

- **1** Plaats de eerste meetpagina in of op het instrument.
- **2** Als registratie van de pagina is vereist, volgt u de instructies op het scherm om de paginalocatie te registreren.
- **3** Als u de vlakken handmatig moet scannen, volgt u de instructies op het scherm om elke strip te scannen.
- **4** Wanneer u met succes een pagina hebt gemeten, kunt u de metingen controleren.

Als een meting niet is zoals verwacht, kunt u de strip opnieuw meten als handmatig scannen door het instrument wordt ondersteund.

- **5** Ga door met het meten van eventuele resterende pagina's.
- **6** Nadat u de laatste pagina hebt gemeten, klikt u op Volgende.

#### **Meetfouten**

Wanneer u kleurvlakken meet, worden de metingen gevalideerd aan de hand van een aantal regels die zijn ontworpen om fouten in meetwaarden te detecteren en waarmee u strips kunt scannen in beide richtingen.

Als een ongeldige meting wordt gedetecteerd, kunt u de meting herhalen.

<span id="page-15-0"></span>Onjuiste metingen kunnen de volgende oorzaken hebben:

- **•** U meet de verkeerde strip, hoewel deze zich op de juiste pagina bevindt.
- **•** U meet de verkeerde pagina.
- **•** De pagina heeft afdrukfouten die onjuiste kleuren oplevert.
- **•** Er is een probleem met de printer of het medium dat tot onverwachte kleuren leidt.

#### **Metingen controleren na het meten van een pagina**

U kunt de metingen van een pagina controleren voordat u doorgaat. Op het scherm ziet u een vergrote weergave van de geselecteerde strip en die ernaast. Meetwaarden worden weergegeven wanneer u de muisaanwijzer over een vlak beweegt.

- **1** Klik in de vlakopmaak op het scherm op de strip die u wilt controleren.
- **2** Verplaats de muisaanwijzer in de vergrote weergave over het vlak dat u wilt controleren.

#### **Een strip opnieuw meten**

Met handmeetinstrumenten kunt u een strip opnieuw meten. De vergrote weergave op het scherm toont de geselecteerde strip en de aangrenzende strip.

- **1** Klik in de vlakopmaak op het scherm op de strip die u opnieuw wilt meten.
- **2** Klik in de vergrote weergave op het getal of de letter van de strip die u wilt meten.
- **3** Meet de strip als hiervoor wanneer u daarom wordt gevraagd.
- **4** Klik op Volgende om naar de volgende pagina te gaan of ga door met de procedure.

## G7-doelen afdrukken en meten

De G7-specificatie definieert standaardgrijswaardenkrommen die kunnen worden gebruikt om de uitvoer van verschillende printers op elkaar af te stemmen. G7-kalibratie past de kleurenuitvoer van een printer aan de G7 specificatie aan door meetgegevens te gebruiken van een specifiek G7-doel (vlakpagina). Color Profiler Suite ondersteunt het afdrukken en meten van P2P25Xa- en P2P51Xa-doelen die voor G7-kalibratie worden gebruikt. U kunt met elk ondersteund meetinstrument meten.

P2P25Xa- en P2P51Xa-doelen worden afgedrukt en gemeten met FieryMeasure, een module van Color Profiler Suite. De resulterende meetgegevens kunnen worden gebruikt met IDEAlliance Curve of andere G7 kalibratiesoftware.

- **1** U kunt FieryMeasure op de volgende manieren starten:
	- **•** Windows: ga naar de map Program Files\Fiery\Applications3\FieryMeasure en voer de toepassing FieryMeasure uit.
	- **•** Mac OS: ga naar de map Applications/Fiery/FieryMeasure en voer de toepassing FieryMeasure uit.
- **2** Selecteer de Fiery server of Fiery XF Server en klik op Volgende.

**3** Selecteer de instellingen voor de opmaak van de vlakpagina en klik op Afdrukken.

Voor Meten selecteert u G7 en selecteert u vervolgens de vlakkenset, ofwel P2P25Xa, P2P51, P2P51 willekeurig, of P2P51 willekeurig 2 per vel.

- **4** Selecteer een van de taakinstellingen voor het afdrukken van de vlakpagina en klik op OK. Zorg dat u geen kleurbeheerinstellingen wijzigt.
- **5** Haal de pagina op bij de printer en volg de instructies op het scherm om de pagina te meten.
- **6** Sla het meetbestand (.it8) op uw computer op.